## 家庭からの zoom への参加<PC 版>

 $\begin{array}{|l|l|}\n\hline\n\end{array}$  Cosmi-7477-Zeon  $x +$ <br>  $\leftrightarrow$  X  $\end{array}$  Mtos//zeonwas/o-jo/meet

※あらかじめ、以下のことを確認しておいてください。

・授業を開始、終了する時間 ・ミーティング ID(9~11 桁の数字)とパスワードを主催者(授業者)

1. Google Chrom, Microsoft Edge Safari Firefox などで zoom を検索し、 次のページに行きます。

以下は Google Chrom の例ですがどれも 同じような感じです

2.「ミーティングに参加する」をクリックします。 ミーティング ID を入力します。

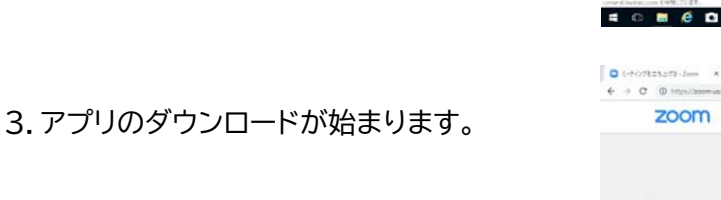

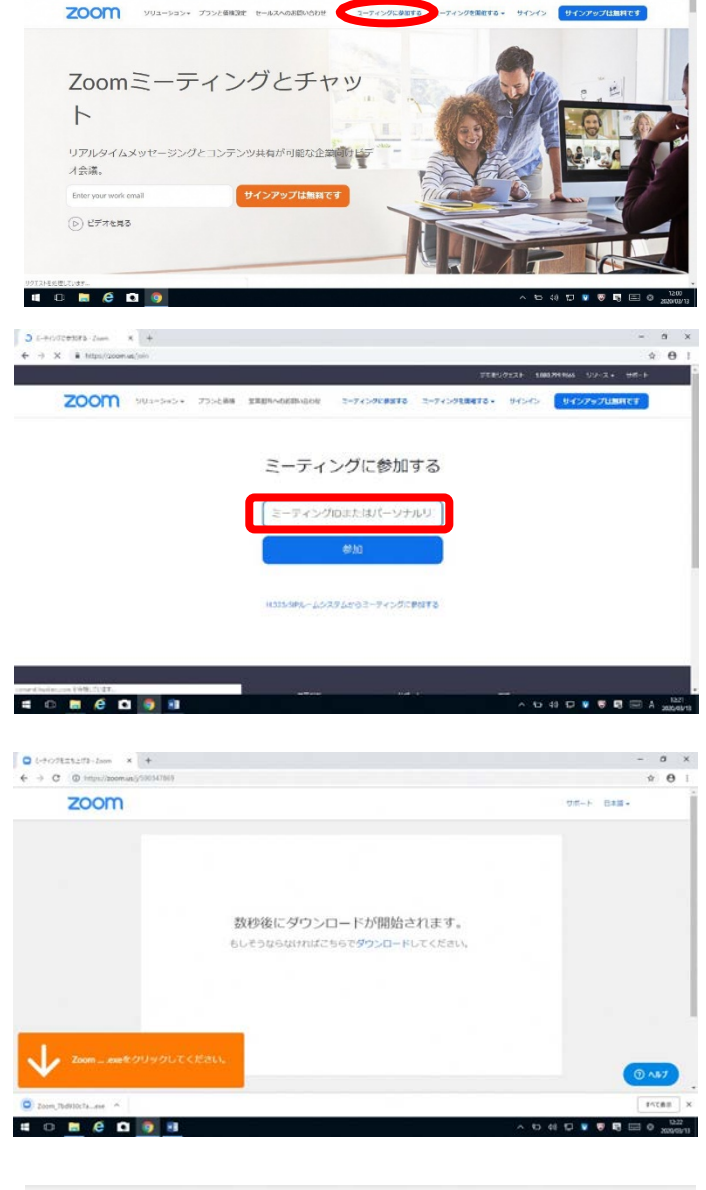

 $\begin{array}{ccccccccc}\n&\times&\mathfrak{e}&\rightarrow&\n\end{array}$ 

4.「実行」を押します。

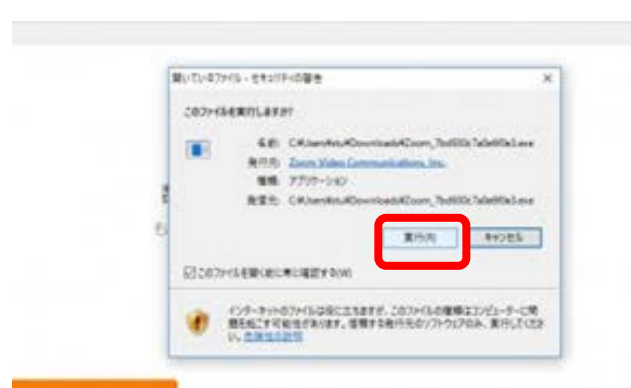

5.しばらく待ちましょう。

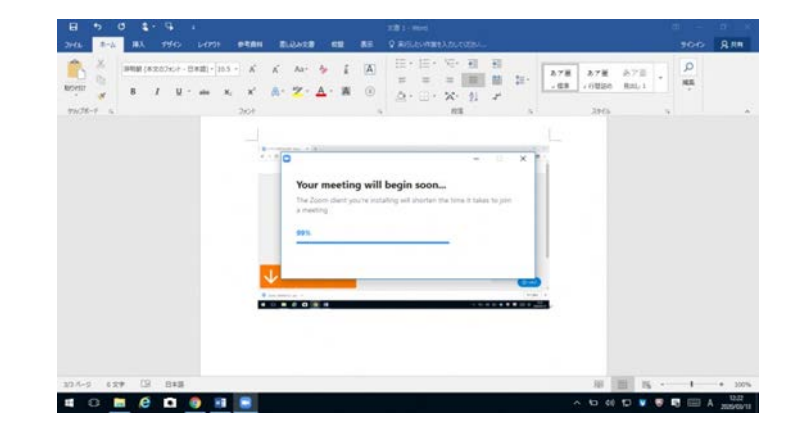

6.名前とミーティングパスワードを入力します。

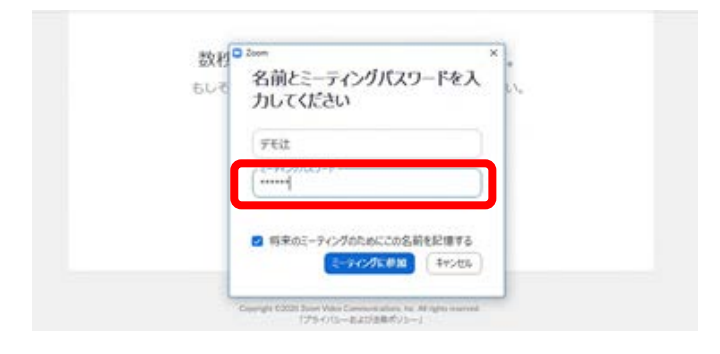

C PRETURN

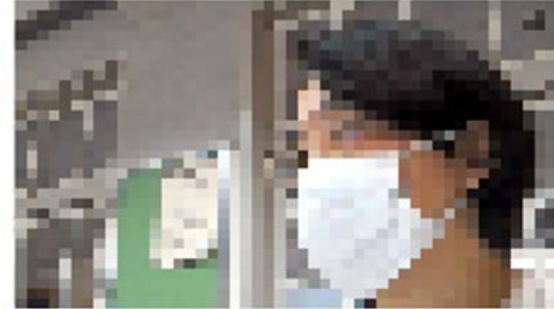

◎ ビデオミーティングに参加するときに常にビデオプレビュータイアログを表示します

8.ミーティング(オンライン授業の教室)に入れ ました。自分の画面の隣に、参加者の画面が並び ます。ギャラリービューを操作すると並び方や表 示を変えることができます。真ん中に映っている のは授業者の画面です。授業者の設定で、発言 者が黄色く光ったり大きく表示されたりと、生徒 に表示される画面は変わることもあります。

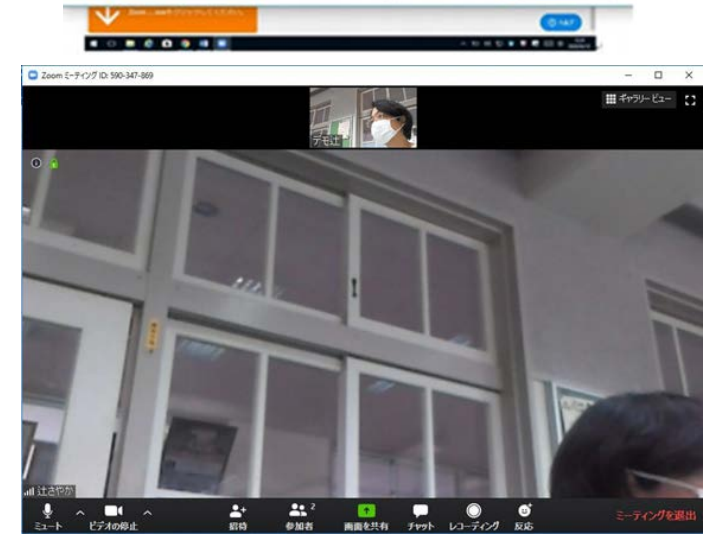

ビデオなしで参加

**ЕРИМАТИЮ** 

## 7.ビデオ、音声を ON にします。

## 家庭からのzoomへの参加<スマホ・タブレット版>

 $\delta$ 

×

Zoomでアプリを検索し、zoom cloud meetingアプリをダウンロード インストール

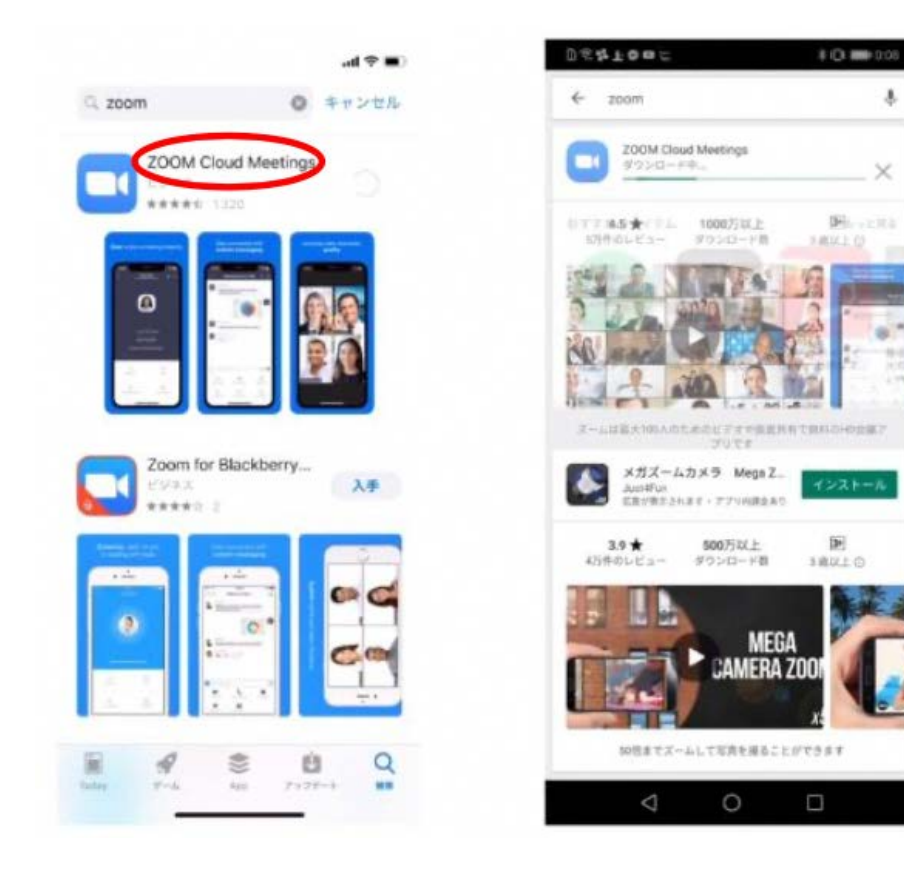

②zoomミーティングに参加

【ミーティングに参加】をクリック

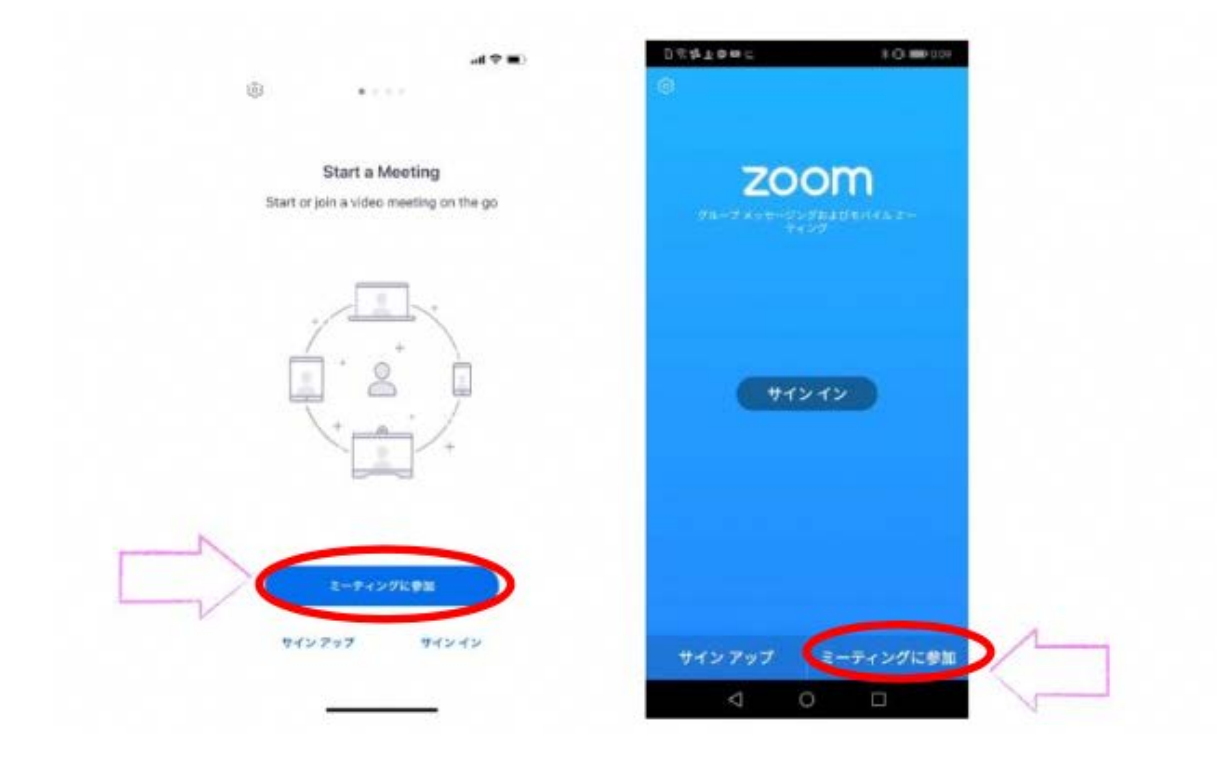

③「ミーティングID」と「自分の名前」と「パスワード」を入力

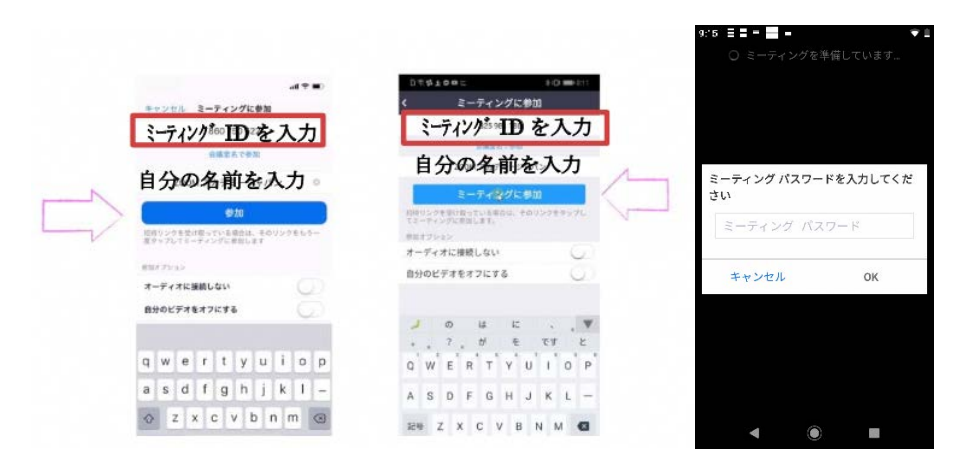

④【zoomは通知を送信します。よろしいですか?】→【許可】をクリック

【ズームへのアクセスを許可してください】→【了解】をクリック

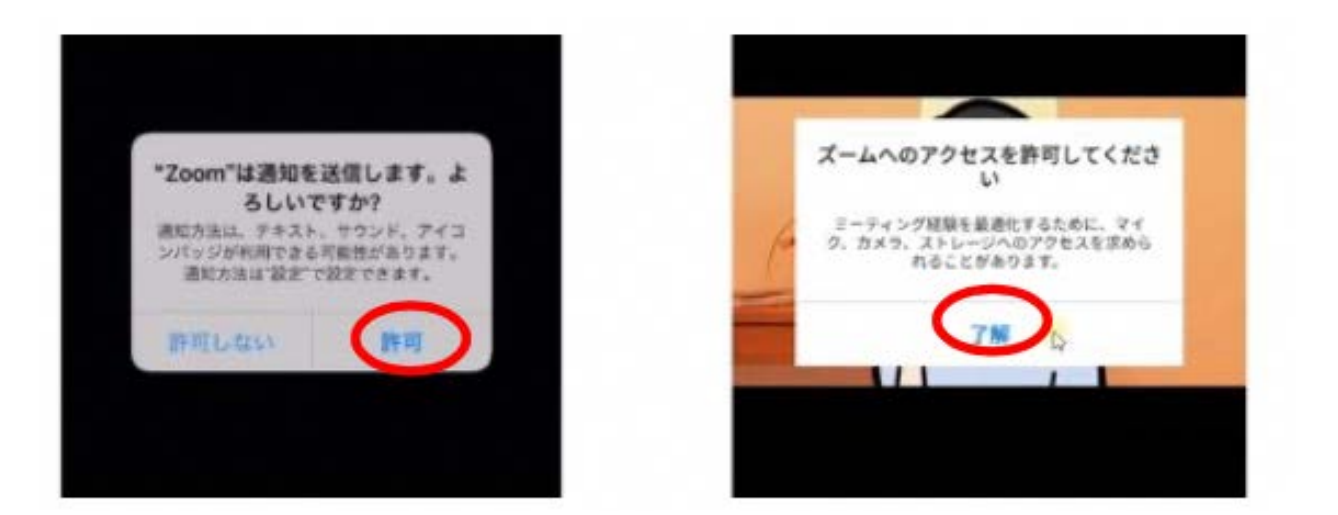

⑤【zoomがカメラへのアクセスを求めています。】→【OK】をクリック

【zoomに、カメラにアクセスし写真またはビデオの撮影を許可しますか?】→【許可】をクリック

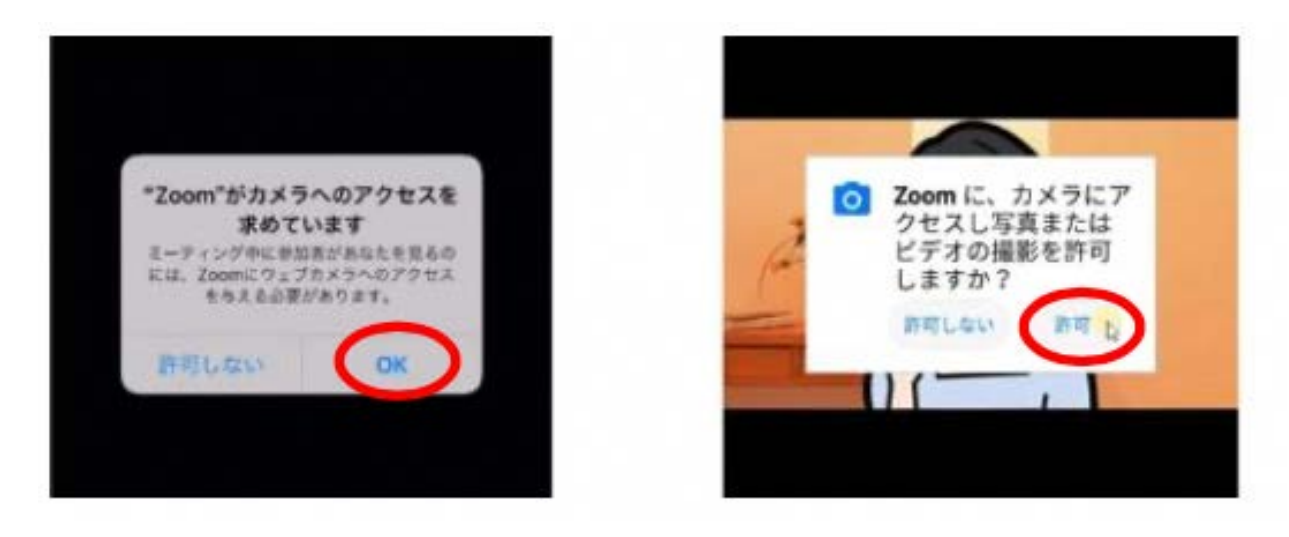

⑥【ビデオ付きで参加】をクリック

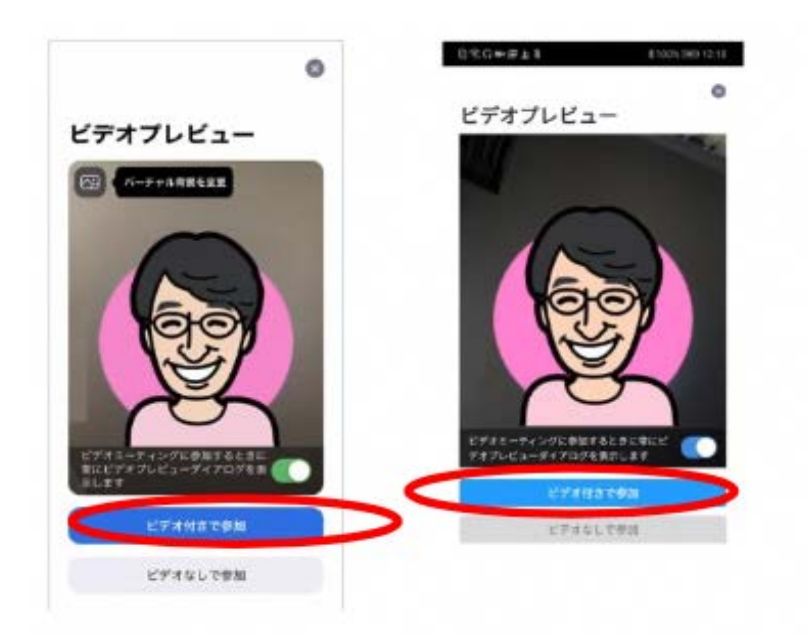

⑦【zoomがマイクへのアクセスを求めています。】 →【OK】をクリック

【zoomに対してマイクに直接アクセスして音声を録音することを許可しますか?】→【許可】をクリ ック

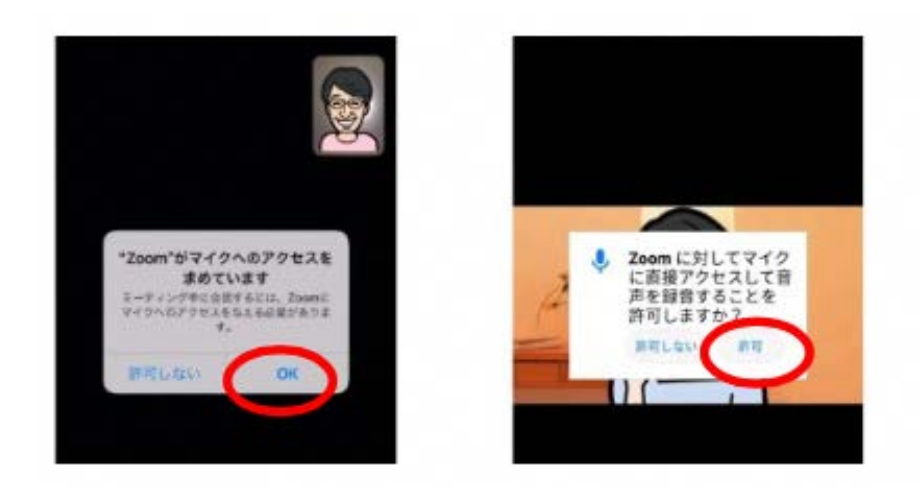

⑧【他のユーザーの音声を聞くにはオーディオに参加してください】→【インターネットを使用した通 話】、または【デバイスオーディオを介して通話】をクリック

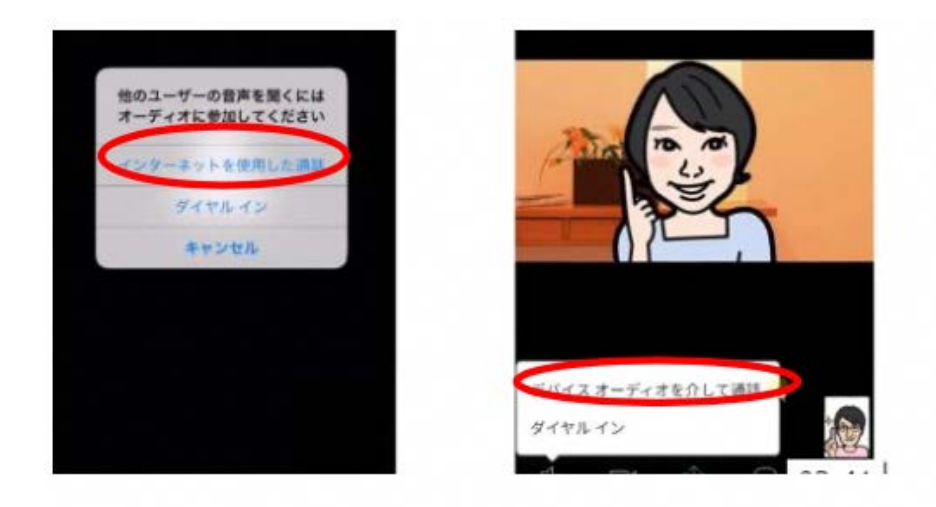